# **User Manual**

# POS-Line High Brightness Series

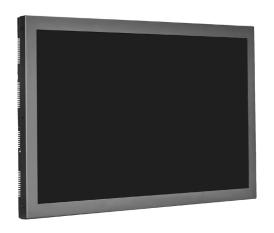

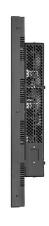

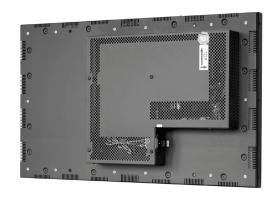

POS-Line monitors high brightness 80 cm (31.5") and 139 cm (54.6")

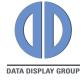

## Copyright

The contents of this manual are subject to change without notice.

© 2016 Data Display Group. All rights reserved.

Reproduction of this manual in parts or entirely without the previous authorization of Data Display Group is prohibited.

Data Display Group is not liable for errors and collateral or subsequent damage which result from supply, deployment or any other utilisation of this document.

All product names mentioned in this document are trademarks or registered trademarks of their due owners.

## **Table of Contents**

| 1.  | General Specifications               | 4  |
|-----|--------------------------------------|----|
| 2.  | Chassis Versions                     | 5  |
| 3.  | Scope of Delivery                    | 6  |
| 4.  | General Safety Regulations           | 7  |
| 5.  | First Installation                   | 10 |
| 6.  | POS-Line High Brightness Video PIII  | 14 |
| 7.  | POS-Line IQ box Intel i3/i5          | 23 |
| 8.  | POS-Line High Brightness VideoPoster | 26 |
| 9.  | Maintenance                          | 31 |
| 10. | Guarantee / Service                  | 31 |
| 11. | Disposal                             | 33 |
| 12. | Declaration of Conformity            | 34 |

## 1. General Specifications

## Scope of Document

This user manual is valid for all POS-Line high brightness monitors with a diagonal of 80 cm (31.5") and 139 cm (54.6"). POS-Line high brightness monitors are offered in different screen sizes and with various controllers and other options.

Important note: This user manual is complemented by other additional documents when indicated.

All documents are also available for download from Data Display Group web site: <a href="www.datadisplay-group.com">www.datadisplay-group.com</a>.

#### POS-Line high brightness monitor versions:

POS-Line high brightness Video PIII: Monitor with integrated AD converter board, 1 x RGB, 1 x DVI, S-Video, Composite Video

POS-Line IQ Core i-Box: attached PC box, board Endat 7706; CPU: Intel Core i3/i5

POS-Line high brightness VideoPoster: Monitor with integrated network media player for video play lists

## 2. Chassis Versions

One front bezel is available for POS-Line high brightness displays. A front bezel changes the look of the display.

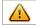

Note: All photos and graphic representations in this document show open frame displays. All explanations shall also apply to displays with front bezel.

## Displays with various front bezel designs:

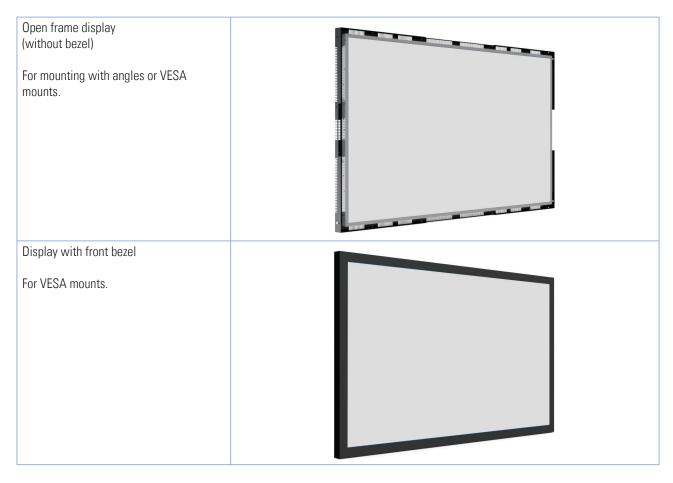

## 3. Scope of Delivery

When unpacking the monitor, please check if the following accessories are included in the shipment:

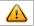

Note: Pictures can differ from actually supplied products.

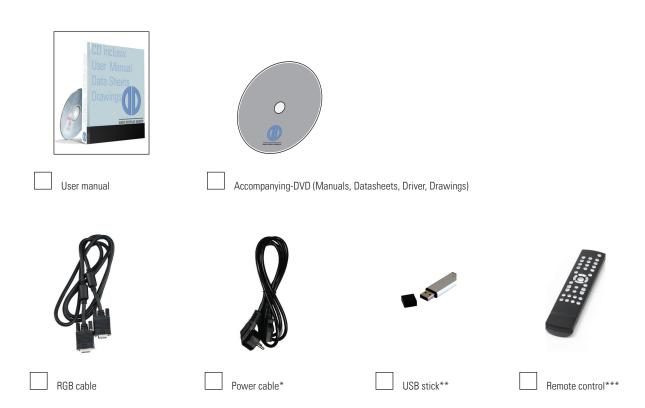

- \* Cable may vary depending on country
- \*\* POS-Line VideoPoster series only
- \*\*\* POS-Line Video PrismallI series only

## 4. General Safety Regulations

#### Safety information

Please read this safety information carefully for your personal safety and for the prevention of property damage.

In case of a malfunction immediately disconnect the power plug and contact your dealer or the next Data Display Group service center. A malfunction is also considered if the housing, a control element or cable is damaged or if liquids or other objects penetrate the monitor.

Please read the safety information carefully before intalling devices. If you have any doubts about whether the device may be used in a particular environment, please contact our service partner.

#### Repairs

Repairs may only be carried out by authorized technical personnel. Unauthorized access or improper repairs might cause serious property damage or cause danger to the user. In addition to that, any legitimate warranty claim expires.

#### Electrical connection

Disconnect the monitor from mains before carrying out any work. Do not touch or connect data cables or power cables during thunder-storms.

#### System start-up

Before system start-up slowly adjust the monitor temperature to the ambient temperature. Do not expose device to direct heat radiation. In case of condensation, please wait minimum 12 hours before setting the monitor into operation. The monitor may only be installed and operated as described in this documentation or the corresponding data sheets. Only qualified personnel may carry out the initial installation and system start -up.

#### Qualified personnel

Qualified personnel, in terms of the safety information of this documentation, are persons who are qualified to activate, ground and label devices, systems and circuits according to the safety standards.

#### Operation

For a trouble-free and safe operation of the product, adequate transportation, storage, installation and assembly as well as careful handling and maintenance are essential. The device is only certified for in-door operation. Avoid extreme ambient conditions. Protect the monitor from dust, humidity and heat. Do not expose the monitor to direct sunlight.

#### Transport

Unpack the monitor at place of installation. Use only original packaging for transportation. Please observe these rules for any later transport.

#### Condensation

Avoid condensation during transport at low temperatures or at extreme fluctuations of temperature.

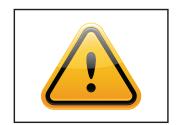

#### Safety guidelines for the handling of LCD monitors

- If the device is not in use over a longer period of time, unplug the power cable.
- To unplug the device without problems, sockets have to be easily accessible.
- Do not unplug the power cable while the device is powerd on, except for emergencies.
- Ensure that the power cable does not get pinched or kinked.
- Do not place heavy objects on the power cable.

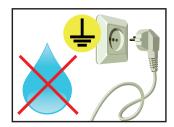

- Do not use damaged or loose sockets to plug in the device.
- Plug the device in earthed sockets only.
- Operate the device with our power cables included in the delivery only.
- Use undamaged power cables only.
- When plugging in and out, do not touch the power cable with wet hands.
- Ensure that the power cable is plugged in the socket safely and correctly.

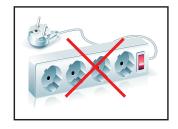

Do not use multiple sockets to plug several devices into a single socket.

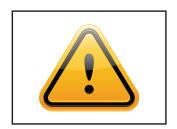

- According to size, devices may be difficult to handle and very heavy. Ensure that at least two people lift and carry the device.
- Put down the device slowly and carefully to avoid damaging the LCD screen. Ensure that
  the device stands stable.
- Keep packaging away from children. Danger of suffocation!
- Use our specified and professionally mounted wall mounting only.

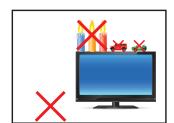

- Do not put objects onto the device.
- Do not place candles, heaters or humidifier near the device.
- Keep the device away from fireplaces and flammable materials.

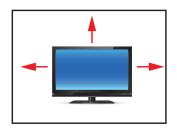

- · Ensure sufficient ventilation of the device.
- Keep a minimum distance of at least 10 mm devices to the wall, for devices with integrated PC of at least 40 mm.
- Pay attention to the compliance with the operating temperature.

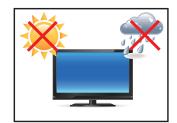

- Do not install the device in places where it is exposed to environmental impacts such as rain or direct sunlight.
- Do not install the device in places where it is exposed to high humidity, dust or smoke. In case of doubt, please contact your sales partner.

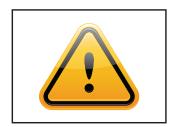

- Please use a soft, moist cloth for cleaning.
- For cleaning the screen, please only use commercially available screen cleaner. Do not spray the cleaner onto the device directly but onto a cloth.
- Please clean ventilation slots regularly to ensure a good air circulation.

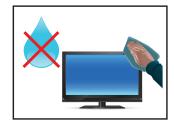

- Protect your device from splash water.
- When cleaning, please make sure that no liquids get into the device.
- Screens and surfaces can be scratched easily. Therefore, please use the prescribed cloth only.

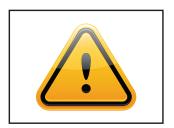

- Caution high voltage! Never open the device yourself.
- In case of unusual noises, burnt smell or smoke unplug the power cable.
- Do not insert objects into the device through the ventilation slots.
- If the same picture is displayed over a longer period of time, an after-image may arise.
- When exchanging batteries, pay attention to the polarity. Keep batteries away from children and ensure an environmentally correct disposal.

## 5. First Installation

## Position of connectors and controls

All connectors for power and cables are located at the bottom of the back side of the display.

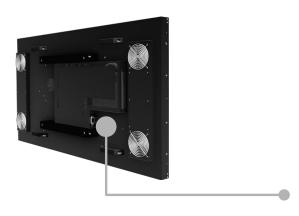

Video signal cables and OSD keyboard (video series only)

Power cable and on/off switch

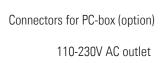

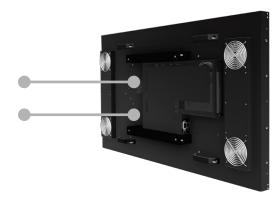

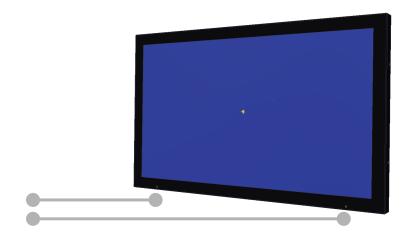

IR receiver Ambient Light Sensor

## Mounting

Distance to wall:

- devices without integrated PC: min.10 mm
- devices with integrated PC: min. 40 mm

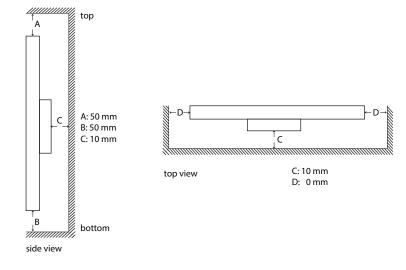

#### Mounting with VESA compatible brackets

POS-Line high brightness displays are shipped with factory installed mounting angles for VESA compatible brackets. The mounting angles are, without further modification suited for landscape or portrait mode and comply with the minimum required distances between the back side of the display and the wall.

The operating position of the device is perpendicular (90 degrees to the floor). Pay attention to the permissible tilt angle for wall mounting.

The device can be operated both in landscape mode and in portrait mode. The information is for positioning to note on the back of the device, always.

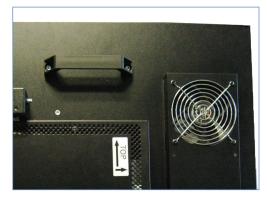

VESA standards: MIS-F 400 x 400 mm (M6)

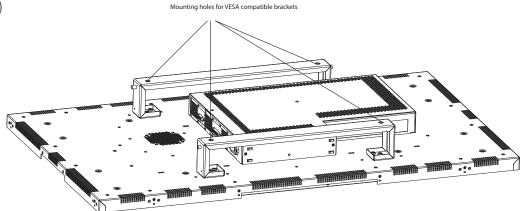

## Allowed tilt angle for mounting

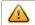

Attention! All monitors are not allowed to be mounted with a tilt angle of  $0^{\circ}$  - +180°.

The monitors may be mounted only with a tilt angle of 0° to -180°:

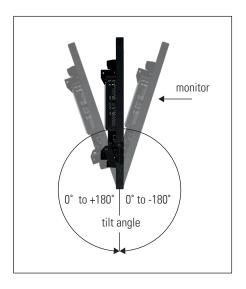

## Connecting to power

POS-Line displays require a voltage of 110V - 230V AC.

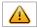

Note: Install all data cables to external devices before connecting the display to power.

- Switch the on/of switch in position off.
- Connect the power cable to the display.
- Connect the power cable to a power socket.
- Switch the display on .

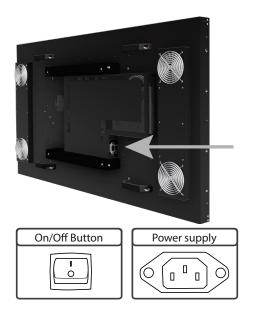

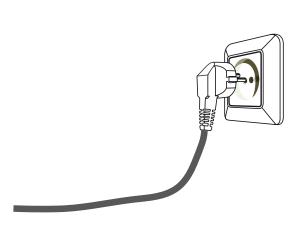

## OSD navigation through IT Remonte Control

Alternative to the external keypads, the Prisma-IIIA can also be controlled through a remote control device.

|                    | 5 (1)        | Some Source Source                                                                                                    |  |  |
|--------------------|--------------|----------------------------------------------------------------------------------------------------|--|--|
| Rubber key marking | Definition   | Function                                                                                                    |  |  |
| <b>U</b>           | Power        | Power on/ off board                                                                                                    |  |  |
|                    | PAP          |                                                                                                    |  |  |
|                    |              | Increases brightness while OSD is closed                                                                                                    |  |  |
| <b>₹</b>           | Brightness   | Decreases brightness while OSD is closed                                                                                                    |  |  |
|                    |              | Moves up through possible selections, switch main input port while OSD is closed                                                                        |  |  |
|                    |              | Moves down through possible selections, switch pip input port while OSD is closed                                                                       |  |  |
|                    |              | Exits current sub-menu / function (goes to upper menu),<br>moves left through possible selections or slider,<br>decrease brightness while OSD is closed |  |  |
|                    |              | Enters current sub-menu / function,<br>moves right through possible selections or slider, increase<br>brightness while OSD is closed                    |  |  |
| $\bigcirc$         |              | Enters chosen function                                                                                                    |  |  |
|                    | Menü         | Opens OSD                                                                                                    |  |  |
|                    | Exit         | Closes OSD                                                                                                    |  |  |
|                    | Freeze       | Freeze image                                                                                                    |  |  |
|                    | Auto         | Auto-configuration for VGA input                                                                                                    |  |  |
|                    | Aspect Main  | Changes aspect in main view                                                                                                    |  |  |
|                    | Aspect PIP   | Changes aspect in PIP view                                                                                                    |  |  |
|                    | PIP Select   | Switches between PIP on and off                                                                                                    |  |  |
|                    | PIP Swap     | Swaps input of main and PIP, when PIP is open                                                                                                    |  |  |
|                    | PIP Size     | Switches PIP size(small, large)                                                                                                    |  |  |
|                    | PIP Position | Switches between 4 PIP position (left-top, left-bottom, right-top, right-bottom)                                                                        |  |  |

## 6. POS-Line High Brightness Video PIII

Connectors and OSD buttons of POS-Line High Brightness Video PIII series

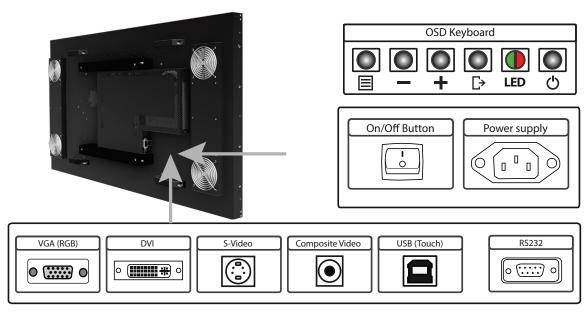

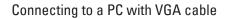

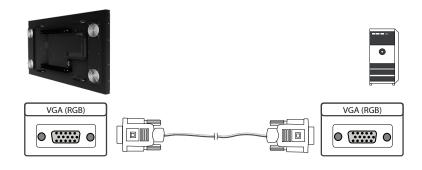

## Connecting to a PC with DVI cable

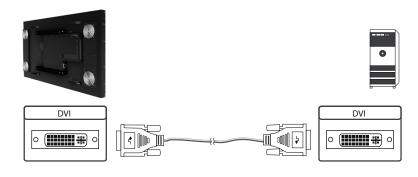

Connecting to a PC with DVI-HDMI cable

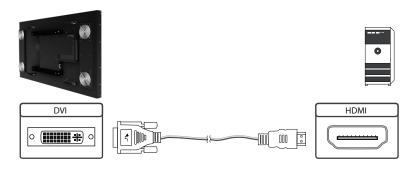

## Connecting to an external device with S-Video cable

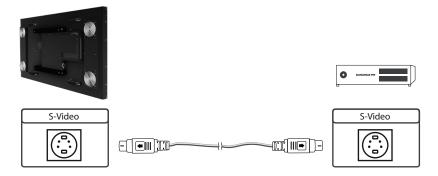

## Connecting to an external device with Composite Video cable

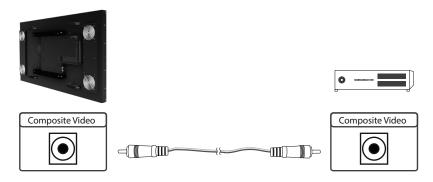

## Connecting the Touch to a PC with USB cable (for displays with touch sensor only)

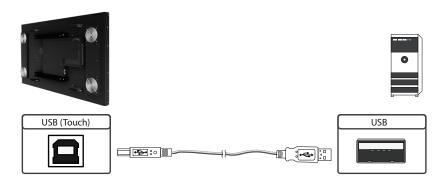

## Connecting the Touch to a PC with RS232 cable (for Remote OSD only)

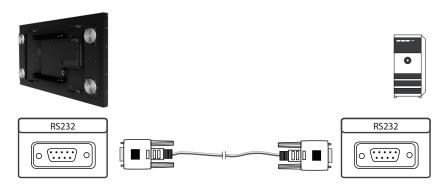

## Remote OSD control

To control the OSD menu of the display remotely from a PC, use a RS 232 cable and connect the display to your PC as described above. Please read the handbook for the remote control carefully. Please see the instructions for the remote control you find in the enclosed DVD. The document describes in detail all commands and the structure of the commands for the serial interface.

## OSD keyboard

OSD functions of the monitor can be controlled via OSD key pad. The OSD allows selection of input source and fine tuning of various functional parameters like brightness, contrast etc.

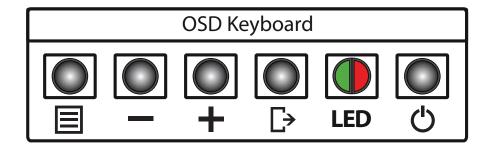

The OSD control can either be used:

- to access various functions directly
- to navigate within the OSD

#### The following two tables provide an overview of the functions:

Direct functions:

| Key   | Function                | Remark |
|-------|-------------------------|--------|
| Menu  | Open the OSD menu       |        |
| _     | Open PIP / PAP settings |        |
| +     | Open brightness control |        |
| Exit  | Select signal input     |        |
| Power | On/ Off                 |        |

#### Navigation in OSD menu:

| Key      | Function                    | Remark                    |  |
|----------|-----------------------------|---------------------------|--|
| Manu     | Open sub menu               | when in main              |  |
| Menu     | Confirm entry               | when in main              |  |
| Forta-ii | Cursor down                 | when in main or sub menu  |  |
| Enter    | Cursor/ slider to the left  | when in main or sub menu  |  |
| LID      | Cursor up                   | when in main or sub menuu |  |
| UP       | Cursor/ slider to the right | when in main or sub menu  |  |

| Evi+ | Leave OSD menu | when in main or sub menu |
|------|----------------|--------------------------|
| Exit | Leave sub menu | when in sub menu         |

The green/red LEDs on the external keypad show the current status of the board:

| Color       | Meaning         | Remark |
|-------------|-----------------|--------|
| Green       | Signal found    |        |
| Green blink | Search signal   |        |
| Red         | Power safe mode |        |
| LED off     | Monitor off     |        |

#### Special functions of the controller:

• PIP (Picture in Picture): Simultaneous display of two video sources on the screen with adjustable positions.

PAP (Picture and Picture): Side-by -side display of two video sources.

• Tiling: Display of a video source on several monitors with mutually non overlapping frames.

#### OSD menu

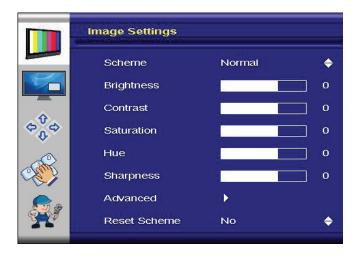

#### Image Settings Menu

Scheme: Switches between normal/ sport/ game/ cinema/ vivid presettings.

Brightness: Panel brightness adjustment.

Contrast: Panel contrast adjustment.

Hue: Panel HUE adjustment (RGB, S-Video and Composite) only.

Saturation: Panel saturation adjustment (RGB, S-Video and Composite) only.

Sharpness: Panel sharpness adjustment.
Advanced: Open Advanced sub menu.

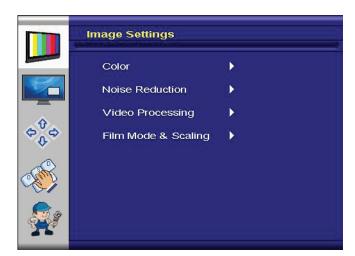

#### Advanced Image Settings Menu

Note: Noise Reduction, Video Processing

and Film Mode & Scaling are only available for RGB, S-Video and

Composite signals.

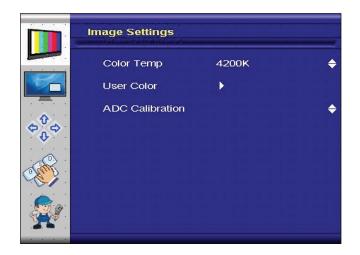

#### Advanced Color Sub Menu

Color Temp: Allow selection of different color

temperature schemes. Selections are user, sRGB, 4200K, 5000K, 5400K, 6500K, 7200K, 9300K.

User Color: Create custom color scheme.

ADC: Auto Color-Adjust. Performs auto

fine tuning on the ADC (RGB, S-Vid-

eo and Composite only).

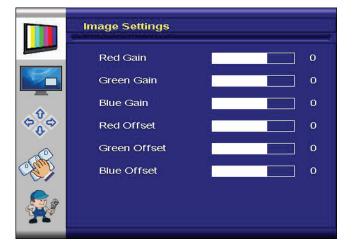

#### Advanced User Color Sub Menu

Red Gain: Boost adjustment on red.
Green Gain: Boost adjustment on green.
Blue Gain: Boost adjustment on blue.
Red Offset: Offset level on red.
Green Offset: Offset level on green.

Blue Offset: Offset level on blue.

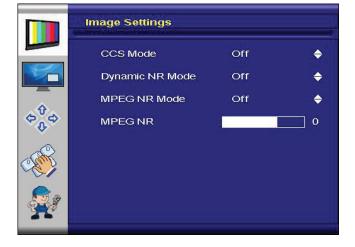

#### Advanced Noise Reduction Sub Menu

CCS Mode: Changes Cross-Color Suppression

between off/ adaptive/ normal.

Dynamic NR: Changes Dynamic Noise Reduction

between low/ medium/ high/ off/ adaptive. High setting may cause loss of detail, adjust for best image.

MPEG NR: Enables/ disables the MPEG NR

Mode.

MPEG NR: Manual setting of MPEG noise

reduction level.

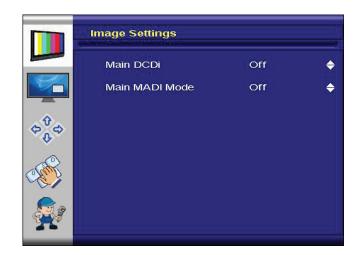

#### Advanced Video Processing Sub Menu

Main DCDi: Turns DCDi on/ off on main channel.

MADI Mode: Changes Motion Adaptive De-In-

terlacing between normal/ off/

adaptive modes.

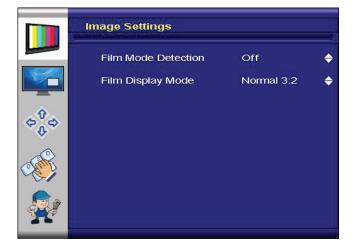

#### Advanced Film Mode Sub Menu

Detection: Selection of Video-3:2/ Video-2:2/

Video-3:2-2:2/ off.

Mode: Selection of Normal 3:2 or other

future modes.

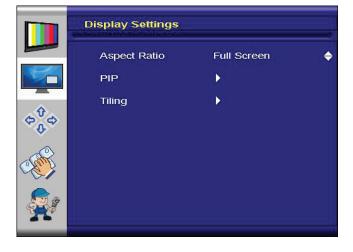

## Display Settings Menü

Aspect Ratio: Used to adjust display between

full screen, panoramic, Letter Box

Expand, Pillar Box and 1:1.

PIP: PIP sub menu.
Tiling: Tiling sub menu.

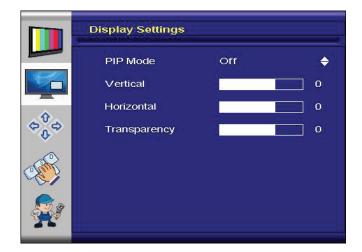

#### PIP (Picture in Picture) Sub Menu

PIP mode: Toggle between Off, PAP-Tall, Side-

by-Side, Small PIP and Large PIP.

Vertical: Vertical position of PIP image.
Horizontal Horizontal position of PIP image.

Transparency: Transparency of PIP image.

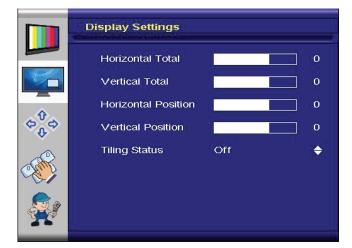

#### Tiling Sub Menu (for video walls)

Horizontal Total: Defines the total horizontal number

of displays.

Vertical Total: Defines the total vertical number of

displays.

Horizontal Position: Defines the horizontal position of

the actual display unit.

Vertical Position: Defines the vertical position of the

actual display unit.

Tiling Status: Enables/ disables the tiling function.

If the PIP-Mode is PAP-Tall or sideby-side, the tiling status will be off

and disabled.

Example: 3 by 3 video wall: Definition of Horizontal/Vertical display position:

| Position | 1   | 2   | 1   |
|----------|-----|-----|-----|
| 1        | 1/1 | 2/1 | 3/1 |
| 2        | 1/2 | 2/2 | 3/2 |
| 3        | 1/3 | 2/3 | 3/3 |

#### Note:

- Tiling property cannot be used while PAP-Tall or Side-by-Side modes are active.
- If PIP is turned on, the PIP image would be displayed on every panel of the video wall.
- Image and position menus are disabled while tiling is on.
- For best results, the Horizontal Total and Vertical Total value should to be set to a value which is an integer divider of the input width or height, respectively. For example, if input is 1280x768, horizontal total has to be set to one of 2, 4, 5, 8 and vertical total has to be set to one of 2, 3, 4, 6, 8.

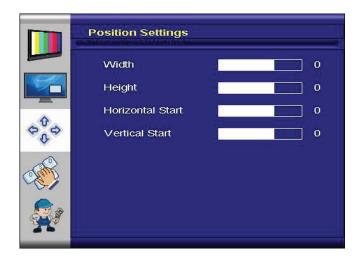

## Position Settings Menu (for DVI, S-Video and Component Video Signals)

Width: Adjusts total width of the image by

stretching or shrinking.

Height: Adjusts total height of the image by

stretching or shrinking.

Horizontal Start: Changes the starting point of the

image horizontally, without altering

height.

Vertical Start: Changes the starting point of the

image vertically, without altering

width.

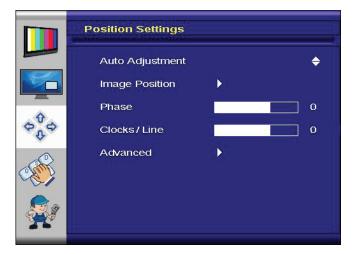

#### Position Settings Menu (for RGB)

Auto Adjust: Performs auto-adjust function on the

image.

Image Position.: Image position sub menu.

Phase: Slider to adjust the sampling phase

of the analogue interface. For optimum image quality, input pixels should be sampled at the ideal

sampling points.

Clocks/Line: Slider to adjust the sample clock of

the analogue interface. This is helpful for improving the image quality for non-standard display modes.

Advanced: Advanced Settings sub menu.

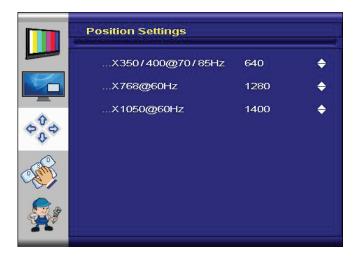

#### Advanced Settings Sub Menu

Note: This function can be used to manu-

ally force some of the widely used difficult-to-detect modes which can be misinterpreted by the controller.

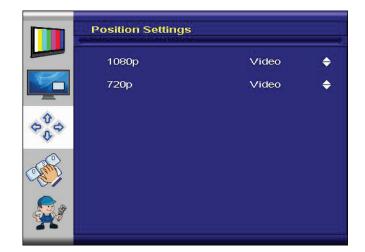

#### Advanced Settings Sub Menu (DVI mode only)

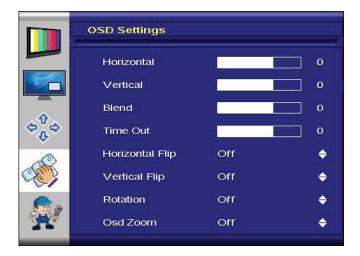

## OSD Settings Menu

Horizontal: Move the OSD in horizontal direc-

tion

Vertical: Move the OSD in vertical direction.

Blend: OSD transparency adjustment.

Time Out: This function determines after how

many seconds the OSD will close

itself.

Horizontal Flip: Flips the OSD horizontally.

Vertical Flip: Flips the OSD vertically.

Rotation: Rotates OSD.

OSD Zoom: Changes OSD size.

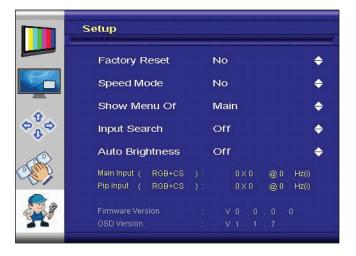

## Setup Menu

Factory Reset: Execute factory reset.

Speed Mode: In graphics mode, fast image trans-

fer is supported.

Show Menu Of: Changes the menu between main

image and PIP if the PIP mode is on.

Input Search: Toggles input search on/ off.

Auto Brightness: (Optional) Toggles automatic bright-

ness control through external light

sensor on/ off.

Firmware Version: Installed Firmware Version.

OSD Version: Installed OSD Version.

## 7. POS-Line IQ box Intel i3/i5

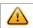

Note: The delivery includes a driver DVD with all Ontario main board drivers!

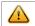

Note: This POS-Line display is equipped with a battery. Please read the following note carefully:

- Unplug the power cable before exchanging the battery.
- There is a risk of explosion if the battery is not installed correctly.
- Replace the battery always with a battery of the same type.
- Recycle empty batteries with the free battery collection system. Please read the chapter "Disposal" in this document.

#### Passive cooling

The PC boxes of IQ Intel i3/5 series (integrated PC) are designed for passive cooling. For safety reasons, a temperature controlled fan has been integrated which is switched on if the CPU temperature exceeds a predefined temperature limit.

Passively cooled PC boxes have a heat pipe that routes by which the heat of the processor to a heat sink on the back of the monitor. Passively cooled devices have no moving parts.

#### PC specification

Please inform yourself current data sheet POS Line large about the details of the PC specification of the IQ ntel Core i3/ i5.

#### PC Box

The power supply for the PC and all other data lines are integrated into the plug-and-socket connection between PC box and display. Required for operation data connections are provided externally via DVI or VGA. After plugging the PC box in the monitor case additional data cable must be plugged. (VGA / DVI)

A dismounted PC, box can be connected to an external power supply and operated separately from the display.

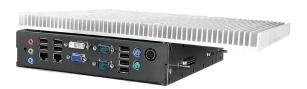

PC box

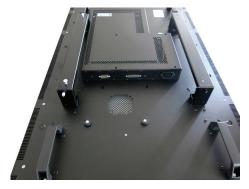

Display with dismounted PC box

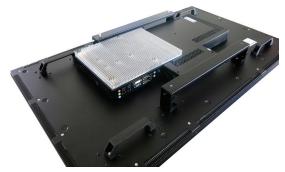

Display with PC box

#### Mounting and dismounting the PC box

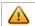

Note: The display must be switched off before dismounting or mounting the PC box. Not confirming to the rules may electronically damage the display and the PC box.

To remove the PC box please proceed as follows:

- Make sure that the display is completely disconnected from power. Unplug the power cable or switch the monitor off with the main power on/off switch.
- Remove the safety screw (1) from the PC box .
- Pull carefully at the handle of the PC box (2) and lift the PC box from the bolts (3).

To mount the PC-box please proceed as follows:

- Make sure that the display is completely disconnected from power. Unplug the power cable or switch the monitor off with the main power on/off switch.
- Insert the PC box into the bolts (3). Make sure that the round openings at the bottom of the PC box (glide bar) are located exactly above the bolts.(4).
- Carefully plug the PC box into the connectors.
- Fasten the PC box with the safety screw.(1).

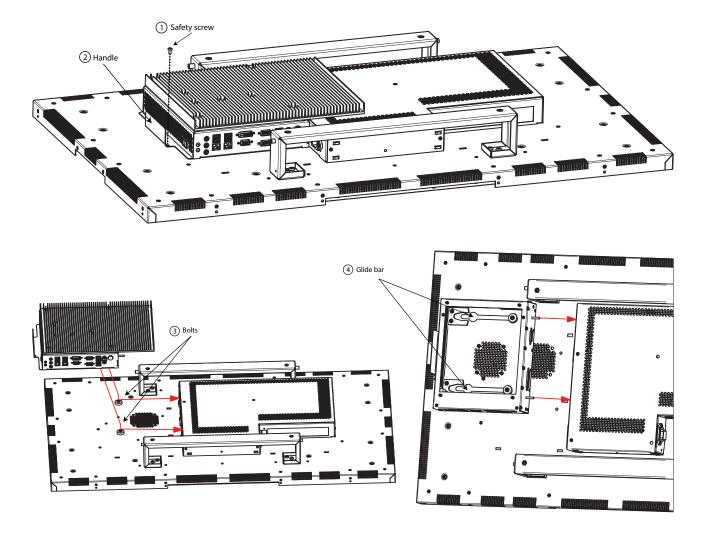

#### Operating the PC box without display

The PC box can be operated as stand alone device without display for maintenance purposes. This requires an external power supply (12V DC, 80 Watt) which is available as option (order number DS-30-615). Please connect monitor, keyboard and mouse before switching on power.

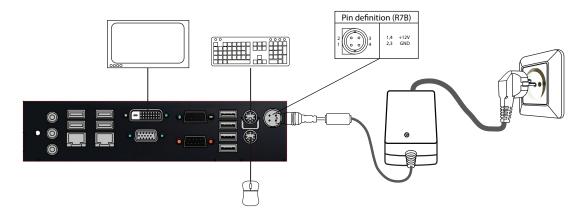

#### PC box connectors

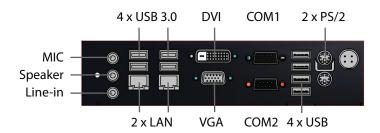

#### Power on/off

The display boots automatically after connecting to power. Use the push button to switch the display on and off. If in normal operation, push the push button once to shut down the system into sleep mode. The panel is switched off. If switched off, push the push button once to wake up the display.

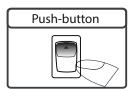

#### **BIOS** settings

A Phoenix UEFI Flash BIOS is installed on the PC main board. To change BIOS settings press the 'F2' key on your keyboard during the boot process of the PC.

#### Operating systems

An operating system is pre-installed if your POS-Line display has been ordered with this option. In this case all main board drivers or touch drivers are installed.

Activating the operating system:

- Windows Embedded: This OS is already activated. The license key sticker is located on the back side of the display.
- Windows 7 and 8: This OS is not activated. The license key sticker is added to the product documentation. After switching on the display for the first time Windows will prompt for the key.

## 8. POS-Line High Brightness VideoPoster

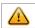

Note: Further information on media player, play list structure, handling, utilization and supporting software modules are available at

Http://www.datadisplay-group.com/tft-controller/industrial-mediaplayers/

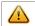

Note: This POS-Line display is equipped with a battery. Please read the following information carefully:

- Unplug the power cable before exchanging the battery.
- There is a risk of explosion if the battery is not installed correctly.
- Replace the battery always with a battery of the same type.
- Recycle empty batteries with the free battery collection system. Please read the chapter "Disposal" in this document.

#### Connectors of POS-Line VideoPoster series

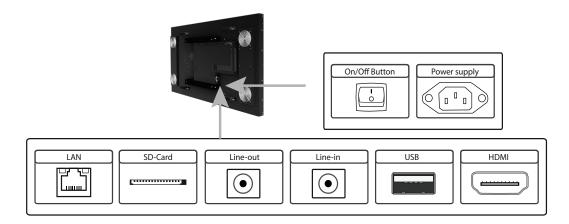

#### Connecting to a network using a patch cable

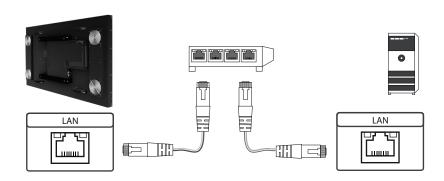

## Connecting to a PC using a cross-over cable

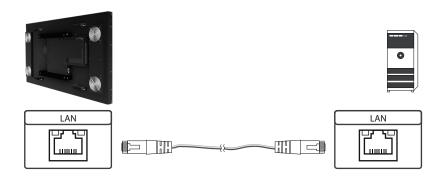

## Connecting an USB stick

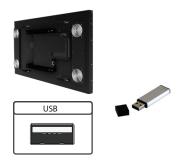

## Connecting active speakers

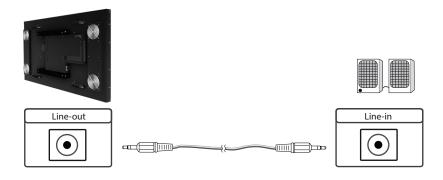

## Connecting a signal source using a HDMI cable

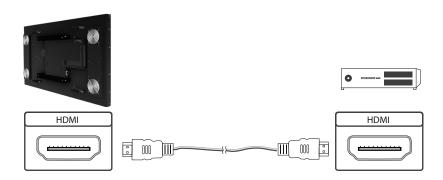

#### Connecting a signal source using a HDMI-DVI cable

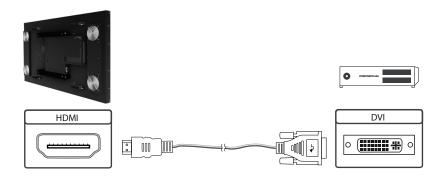

#### Factory configuration at the time of delivery

POS-Line VideoPoster is a network (Ethernet) device. Please note that inaccurate network configuration can have unintended influence on network operations and cause a breakdown of the entire network. To setup the device properly, you must be familiar with the basic operating parameters of your network.

Factory configuration of POS-Line VideoPoster at time of delivery:

DHCP: off

PI-Address: 192.168.0.1
Netmask: 255.255.255.0

Hostname: Videoposter-III-xx-xx-xx (last 6 bytes of the devices MAC address)

Login Name: ArtistaPassword: Artista

FTP content update: off

#### SD Card

Content (play list) is stored locally on a SD card. The SD card is already installed at factory and must not be removed or plugged in during operation. POS-Line VideoPoster will not work without SD card.

#### Supported media formats

Video:

- MPEG-4 AVC / H.264
- Windows Media Video (WMV)
- Quicktime
- Flash Video
- MPEG Transport Stream

#### Still images:

- PNG
- JPG
- BMP

#### **Functional description**

POS-Line VideoPoster is a networked stand alone media player to playback play lists. Operating systems or other client-based software components are not required. Play lists are based on a XML structure and can include videos and still images. The media player is fully controlled by the play list. A play list is looped endlessly until a new play list is loaded or the player is switched off. A play list may contain several sub play lists which can be triggered by an internal timer or other external events like push buttons or proximity switches (optional external I/O board).

POS-Line VideoPoster does not need any local operation. As soon as a play list is loaded, the media player will automatically start with playback. Power can be switched off any time, a shut down procedure is not required. After power on, the media player will automatically playback the actual play list.

#### Connecting an external source with priority

An external source like video player or sat receiver can be connected to the POS-Line VideoPoster via HDMI. If priority of the HDMI connector has been activated, the playback of the play list will stop as soon as a HDMI signal is detected. In this case, the HDMI signal is shown on the screen. If the external player is switched off, the media player will automatically start or continuing playing back the internally stored play list.

#### Software

The attached CD contains the following software and documentation:

ACC: Windows software to create play lists for POS-Line VideoPoster devices. Use ACC to transfer play lists to VideoPoster, and to store play lists on USB sticks for manual transfer.

ADF: Windows software to support installation and configuration of VideoPoster devices. Connect your POS-Line VideoPoster as shipped (factory configuration) to the network. ADF will detect all VideoPosters and allow an easy configuration of the network parameters.

#### Downloading play lists

There are basically four methods to download play lists:

Via USB: Store the play list on a USB stick and insert the USB stick into the USB port of the display. The play list is automatically copied to the SD card and playback starts immediately.

Via ACC: This is a free software for Windows to create play lists and to upload play lists to one or more media player in the network.

Via FTP-Server: POS-Line VideoPoster will connect to the FTP server in configurable time intervals. If new content is detected, the difference to the existing play list is copied to the SD card and playback starts automatically.

Via HTTP-Protocol: Use HTTP protocol to transfer and control POS-Line VideoPoster from any existing Content Management System.

#### Configuration

Use any Internet browser like Firefox, Internet Explorer, Chrome, etc. for the configuration of POS-Line VideoPoster. Enter the URL (i.e. IP address or network device name) to open the device's web interface. Please enter the password if required (factory settings: Login name: Artista; Password: Artista).

## Layout of the web interface:

#### Information

System Information: Here you can find all information about the system like software revision. Please add a printout of

this page to your mail in case of a support requests for a fast processing.

View Logs: POS-Line VideoPoster creates log files allowing an easy monitoring of operations. Following log files

are available on this page:

Player – shows the log file of the video player and error messages.

Updater – shows the log file of content updates and error messages.

Setup Manager – shows the list of executed setup files.

Event Manager – shows error messages of the event manager.

#### Configuration

Network Configuration: This page includes all entries for the network configuration. Click on "Submit Configuration" to store

the settings and change the configuration. Clicking on "Reset Configuration" deletes all entries in the

web page but does not change the configuration.

Date and Time: Enter date, time and time zone. Enter a network time server for automatic synchronization (NTP).

Content Auto Update: To configure automatic content updates with FTP server, enter the FTP server access information and

update time interval here.

Audio Settings: Volume settings for speakers.

Display Settings: Panel brightness settings.

HTTP Access: Enter password. It is recommended to change the password after installation.

Advanced: Firmware updates, SD card formating, reset of hardware configuration to factory defaults and priority

setting for HDMI input.

#### Restart

Restart: Media player restart.

#### On-screen display of IP-address and host name

IP-address and host name are shown on the screen for 5 seconds during the boot process.

## 9. Maintenance

Systems with active cooling require cleaning of ventilation slots every 6 months. Systems with passive cooling must be cleaned every 12 months.

## 10. Guarantee / Service

#### Guarantee

Data Display Group grants a manufacturer's guarantee of two years from the date of delivery.

The performance of guarantee claims shall cause neither an extension nor a restart of the guarantee period.

During the guarantee period, Data Display Group shall correct product faults based on material or production defects. The guarantee service is executed at Data Display Group's discretion through repair, replacement of defective parts or by exchanging a product for a product of equal quality without charging the customer for material or labor.

Guarantee claims are only accepted, if Data Display Group receives notification of a defective product within the guarantee period and the product is presented to the Data Display Group Service Centre together with all information as specified in the RMA process.

#### **Guarantee Exclusions and Limitations**

This guarantee does not apply to any defect for which Data Display group is not responsible and which include but are not limited to the following:

- Unauthorized opening or disassembling of the product
- Faulty maintenance by non-observation of maintenance instructions
- Inappropriate storage or cleaning of the product
- Unauthorized modification of the product
- Incorrect use or misuse
- Non-observation of operating and installation instructions
- Permanent display of fixed images (causing image retention or image sticking)
- Operating the product in conditions which exceed the limitations of the specification
- Use of inappropriate boxes, packaging or modes of shipment
- Force majeure like fire, acts of war, acts of violence, chemical or biological impacts, lightning strikes, over voltage or similar events
- Fault resulting from the use of software which was not originally supplied with the product or which is incorrectly installed
- Normal wear and tear and wearing parts (i.e. LCD panel)

Mechanical damage like scratches, pressure or break points are excluded from this guarantee.

This guarantee does not include accessory parts which are not integral part of the product like boxes, batteries).

Pixel errors only constitute a fault under the terms of this guarantee if they deviate from the product specification (i.e. ISO 9241-307 pixel failure class II).

#### Display Quality - Prevention of after image burn in effects

After image burn-in means that an image or part of an image (i.e. logo) remains visible on the screen even if the image on the screen is changed. This should not occur if the LCD panel is operated in normal conditions with changing content To prevent burn-in effects please follow the following guidelines.

- Don't display fixed patterns for an extended time period of more then 12 hours.
- Power-off the monitor for 4 hours after using it for 20 hours, and for 2 hours after using it for 12 hours.
- Use the power scheme and power management of the PC.
- Use plain-colored screen savers.
- Avoid patterns with a strong difference in brightness and contrast.
- Avoid gray colors.
- Change images and logos regularly. Show animated pictures for 60 seconds after 4 hours of operation.
- The best way to protect your display is to switch the monitor off when not in use or to use screen savers.

Non-observance of these guidelines may have effects on warranty.

#### **Guarantee Processing**

Group RMA process. In order to avoid unnecessary charges, it is important to adhere to the RMA regulations.

Products must be packed appropriate and professional for a safe return to toe Data Display Group Service Centre. Products with panel sizes equal or larger 81 cm (32") must be shipped on pallets in upright position.

Data Display Group does not assume liability for any customer data stored on products which are returned to Data Display Group.

#### Limitations of Liability and Benefits

With this guarantee declaration, Data Display Group exclusively guarantees that the product is free of material and manufacturing faults.

Data Display Group does not issue any other guarantee or similar statements other than this declaration.

This guarantee does not impair or affect a buyer's statutory claims against the seller due to material damage. Such claims can be asserted instead of guarantees agreed to here at the buyer's discretion.

Mandatory legal rights and mandatory claims under the German Product liability remain unaffected.

## Applicable Law and Place of Jurisdiction

The laws of the Federal Republic of Germany apply.

Place of jurisdiction is Munich.

#### Service addresses

#### Germany

**Distec GmbH**Augsburger Str. 2b
D-82110 Germering **☎** +49 (0)89 / 89 43 63 0

#### **Great Britain**

Display Technology Ltd.
5 The Oaks Business Village
Revenge Road, Lordswood
Chatham, Kent, ME5 8LF

+44 (0)16 34 / 67 27 55

info@displaytechnology.co.uk

#### **USA**

**Apollo Corp.**87 Raynor Avenue, Unit 1
Ronkonkoma NY 11779 **☎** +1 (1)631 / 580-4360

 $Please\ go\ to\ the\ following\ we b\ address\ for\ further\ information\ about\ our\ RMA\ regulations\ and\ RMA\ forms:$ 

Http://www.datadisplay-group.com/service

## 11. Disposal

#### Disposal of old devices

If the acquired Distec product is to be disposed of, must be implemented into national law the Directive "2012/19 / EU".

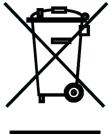

#### Disposal of batteries

Applicable in all countries of the EU and in countries with separate battery collection systems.

The Batteries in this product should not be disposed with other household waste. The chemical symbol Pb, CD or Hg indicate that the battery contains lead, cadmium or mercury above the reference level in EC directive 2006/66.

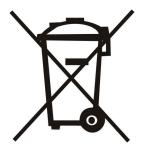

Batteries which are not disposed correctly can cause harm environment and health.

Our environment is close to our hearts. Please help us to protect our environment and recycle empty batteries with the free battery collection system.

## 12. Declaration of Conformity

#### Declaration

Hereby the Distec GmbH declared that the unit EU is in compliance with the essential requirements and other relevant provisions of Directives 2014/30 / EU and 1999/5 / EC and 2014/35 / EU and 2011/65 /.

The CE declaration of conformity can be found in English on the enclosed companion DVD.

#### **FCC-Declaration of conformity**

This equipment has been tested and found to comply with the limits for a Class A digital device, pursuant to Part 15 of the FCC Rules. These limits are designed to provide reasonable protection against harmful interference when the equipment is operated in a commercial environment. This equipment generates, uses and can radiate radio frequency energy and, if not installed and used in accordance with the instruction manual, may cause harmful interference to radio communications. Operation of this equipment in a residential area is likely to cause harmful interference in which case the user will be required to correct the interference at his own expense.

## Canadian Department of Communications Compliance Statement

This Class A digital apparatus meets all requirements of the Canadian Interference-Causing Equipment Regulations.

Observation des normes-Class A - Cet appareil numérique de la classe B est conforme à la norme NMB-003 du Canada.

#### **FCC** Information:

- Changes or modifications not expressly approved by Distec GmbH could void the user's authority to operate the equipment.
- Use the attached specified cables with the POS-Line monitor so as not to interfere with radio and television reception.
- Please use the supplied power cord or equivalent to ensure FCC compliance.
- Please use the supplied shielded video signal cable, Mini D-SUB 15 pin to Mini D-SUB.